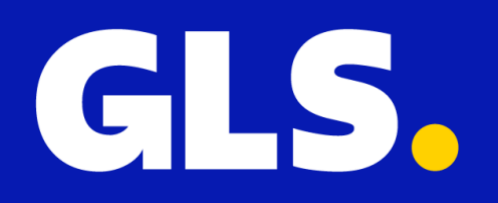

# **Installatie Handleiding** *voor* **Magento 2**

#### **Installatie**

Voor installatie van de GLS plugin voor Magento 2 doorloopt u de volgende stappen:

1. Download de plugin file vanaf uw GLS Shipping account via "**Instellingen**" > "**Integraties**" > "**Alle integraties**" > "**Magento 2 Koppelen**"

2. Unzip het gedownloade bestand in een map op uw harde schijf

3. Kopieer de mappen in uw FTP naar app/code/GLS/Shipping

- 4. Gebruik een shell van de root van uw Magento installatie en run
	- php bin/magento module:enable GLS\_Shipping
	- php bin/magento setup:upgrade
	- php bin/magento setup:di:compile

## **Configuratie Plugin**

1. Nu de plugin geïnstalleerd is, kan deze geconfigureerd worden. Ga hiervoor naar **"Stores"** > **"GLS"** > **"Settings"**

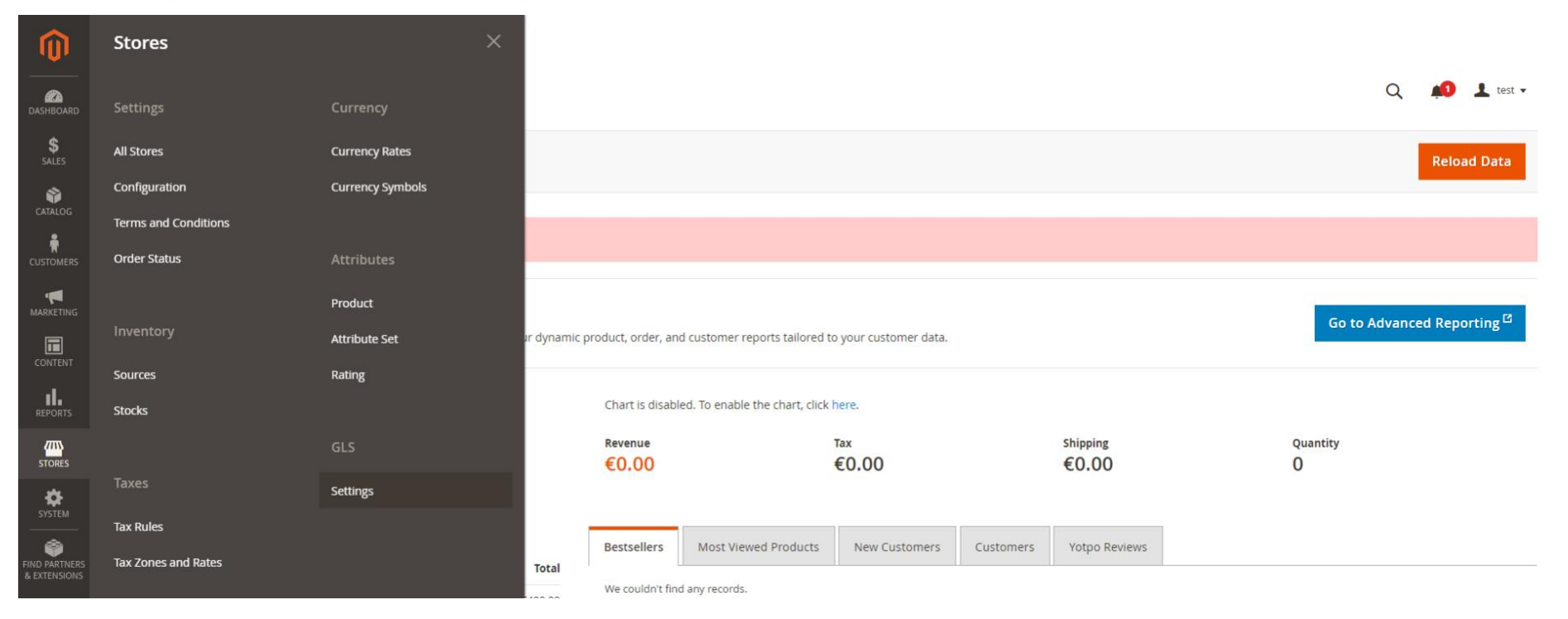

2. Open in een tweede tabblad uw GLS Shipping account en ga naar "**Instellingen**" > "**Integraties**" > "**Key beheer**". Klik op "**Maak nieuwe keys**"

3. Kopieer de gegenereerde Publieke en Geheime keys en plak deze in de overeenkomende velden in het GLS plugin configuratie scherm

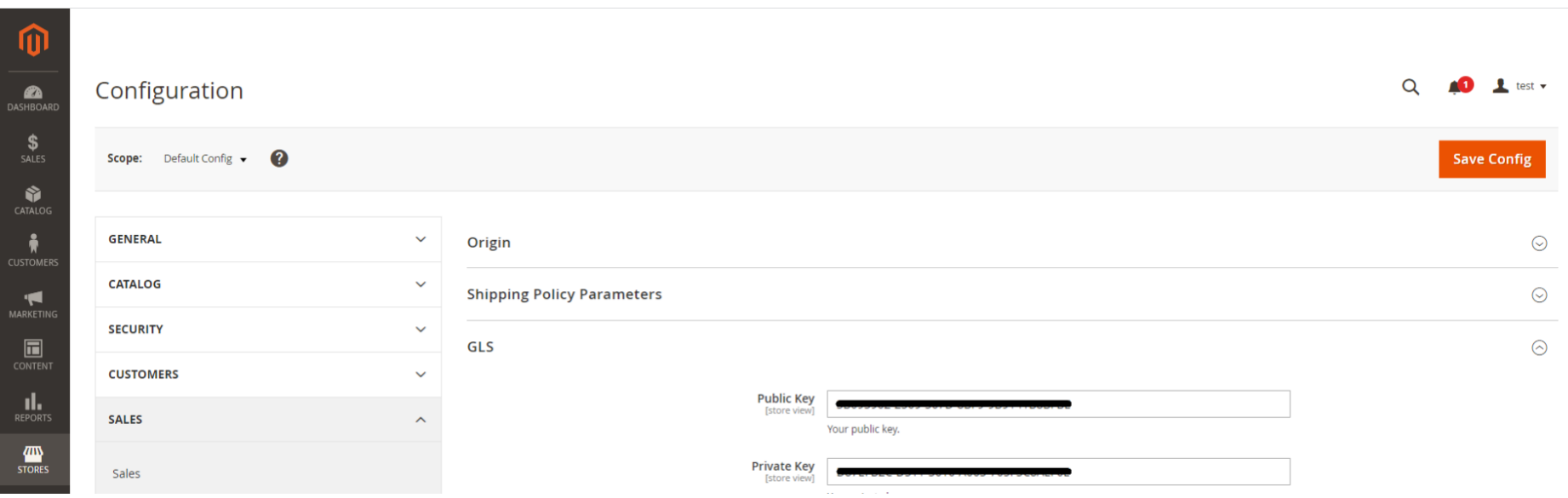

4. Aanvullende kunnen de volgende optionele opties geconfigureerd worden:

a. *Gmaps Key***:** als een Google Maps key wordt toegevoegd, dan wordt in plaats van een OpenStreetMap een Google Map weergeven voor selectie van GLS Pakketshops in de checkout

- b. *Export Pre-Set***:** selecteer de gewenste statussen om te bepalen
	- 1. welke orders geëxporteerd dienen te worden als uw Orderoverzicht op "**Export Preset Orders**" klikt
	- 2. welke orders bij statuswijziging automatisch geëxporteerd worden naar GLS als 'Automatic Export' ingesteld wordt

c. *Enable Checkout***:** de GLS plugin plaatst scripts in de check-out. In geval de plugin niet compatible lijkt met het gekozen thema in de check-out is het om met deze optie op 'No' geen scripts in de check-out te schieten. Zo kan de plugin nog wel voor exporteren van orders gebruikt worden, maar is het niet mogelijk om bijv. Keuze voor GLS Pakketshops in de checkout aan te bieden.

d. *Automatic Export***:** als deze op 'Ja' ingesteld wordt, worden alle orders bij een statuswijziging welke overeenkomt met een geselecteerde status in 'Export Pre-Set' automatisch geëxporteerd naar uw GLS Shipping account.

e. *House Number Extension***:** Magento 2 heeft verschillende straatvelden. Hoe deze geconfigureerd zijn is afhankelijk van gemaakte keuzes in 'Customer Configuration' > 'Name and Address Options. Indien een extensie een apart veld heeft, geef in deze setting aan om welk veld van het adres dit gaat.

## **Configuratie Delivery Methods**

Nadat de plugin settings zijn geconfigureerd is het mogelijk om Delivery Methods (opnieuw) in te stellen. Ga hiervoor naar "**Stores**" > "**Sales**" > "**Delivery Methods**"

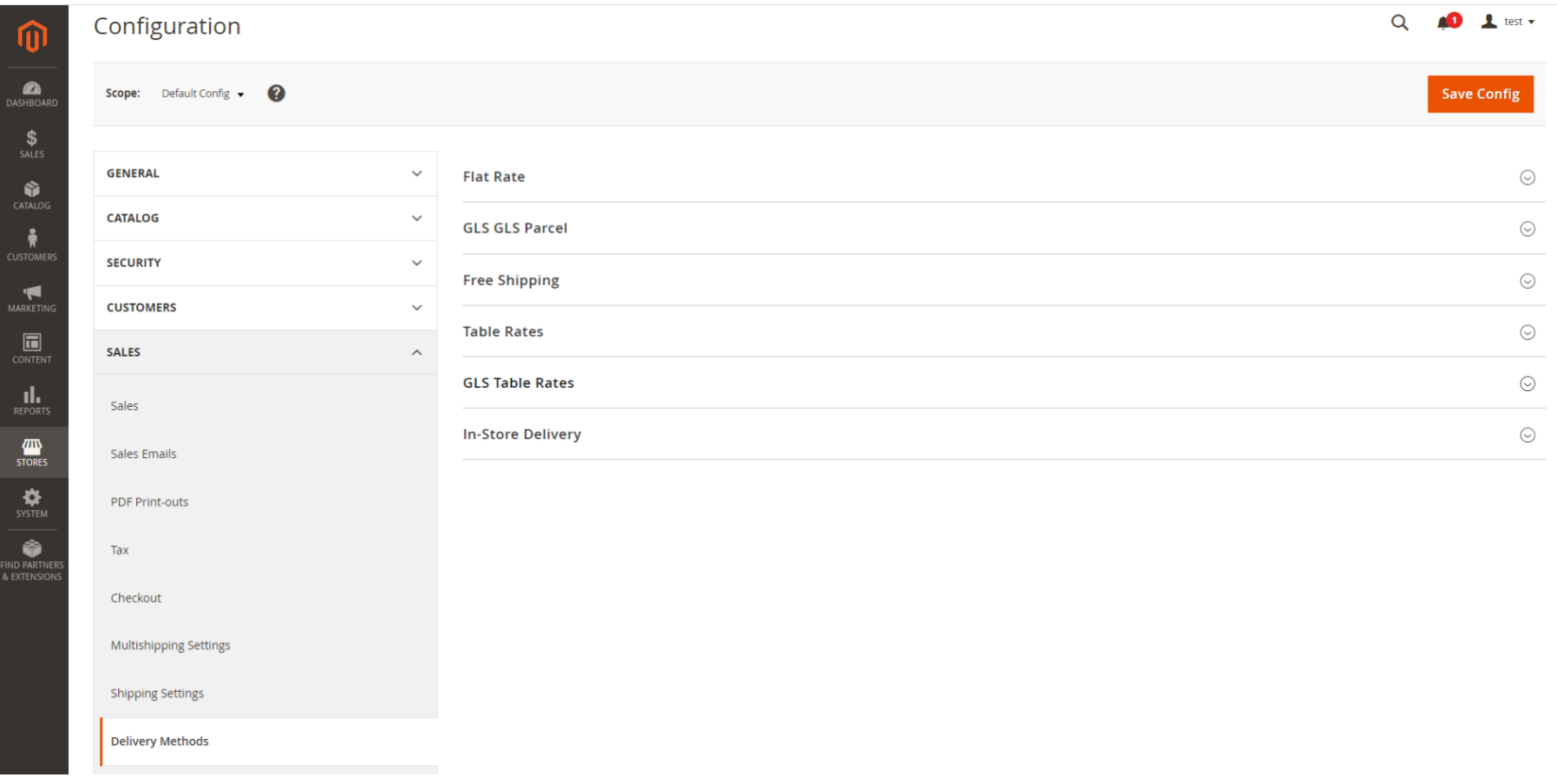

Afhankelijk van de geactiveerde verzendservices in uw GLS Shipping account, GLS Parcel en/of GLS Freight, heeft de plugin automatisch per verzendservice een GLS Flat Rate shipping method toegevoegd (GLS GLS Parcel en/of GLS GLS Freight).Tevens is er een GLS Table Rate shippig method toegevoegd.

#### **Wilt u specifiek voor GLS een flat rate invoeren?**

Gebruik dan de flat rate shipping method.

#### **Wilt u verzendkosten in de check-out differentiëren op basis van variabelen zoals bestemming, gewicht, aantal order items of wilt u verschillende verzendopties aanbieden?**

Gebruik dan de GLS Table Rate shipping method.

### **Table Rates**

Voor het juist configureren van de GLS Table Rates shipping method een aantal tips:

1. Klap de GLS Table Rate shipping method uit en klik op "**Export**" voor het ophalen van een CSV file welke ingevuld kan worden

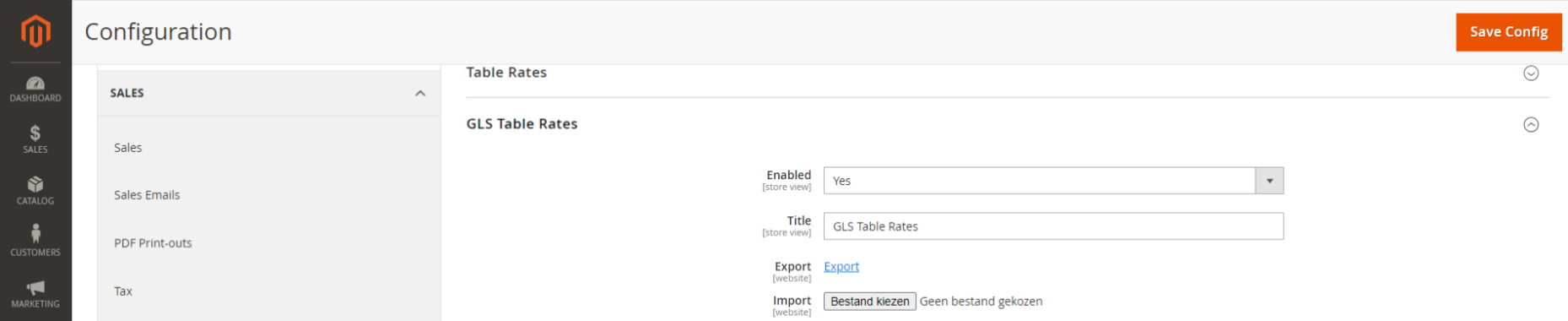

2. Alle locatie velden, dat zijn 1) Country 2) Region en 3) PostalCode, dienen exacte matches te zijn. Hier kunnen geen ranges aangegeven worden.

3. In de kolom Carrier is het van belang om numerieke waarde in te voeren. De verzendservice GLS Parcel heeft ID 56 en verzendservice GLS Freight ID 57. Dit kan geverifieerd worden in het plugin configuratie scherm inclusief omschrijving van de eventueel beschikbare optie welke toegevoegd kan worden in kolom Options.

4. Display name is een vrij in te vullen veld waarin een keuze gemaakt kan worden op welke manier de shipping method in de check-out genoemd wordt.

5. Hier een voorbeeld hoe een Table Rate is in te vullen. De match wordt bepaald door de hoogste regel die nog aan de order voldoet.

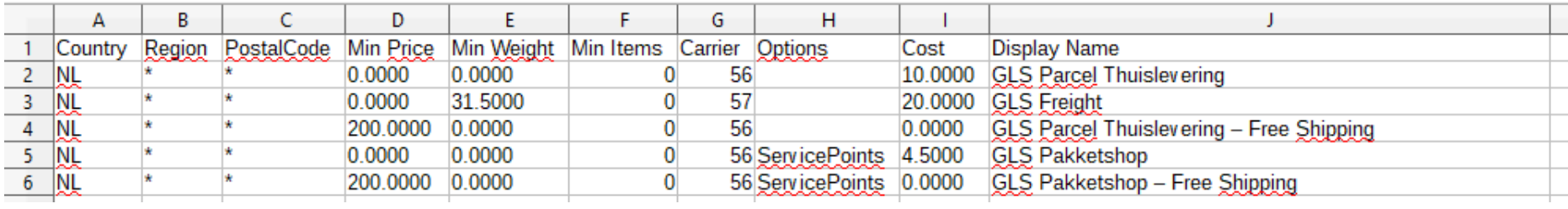

In dit voorbeeld hebben we een verdeling van variabelen voor Nederlandse zendingen.

Twee prijsklassen (0 > 200 en 200 > (ex BTW), twee gewichtsklassen (0 > 31.5 en 31.5 >), twee type levering (pakketlevering via GLS Parcel en palletlevering via GLS Freight) en tenslotte twee aflevermethodes (thuislevering en levering op GLS Pakketshop).

Op basis van deze variabelen worden verschillende kosten weergeven in kolom Cost.

6. Sla het CSV bestand op en biedt deze aan via "Import" in de GLS Table Rate shipping method.

#### **Configuratie Status Updates**

Nu de plugin geconfigureerd is en gelinkt is aan uw GLS Shipping account wordt de koppeling in GLS Shipping weergeven. De volgende stap is om een keuze te maken óf en zo ja wanneer orderstatussesn automatisch door de plugin geupdate worden.

1. Ga in uw GLS Shipping account naar "**Instellingen**" > "**Integraties**" > "**Integratie details**" en klik op "**Details**"

2. Maak nu een keuze op welk moment een orderstatus geupdate dient te worden en klik op "**Update**"

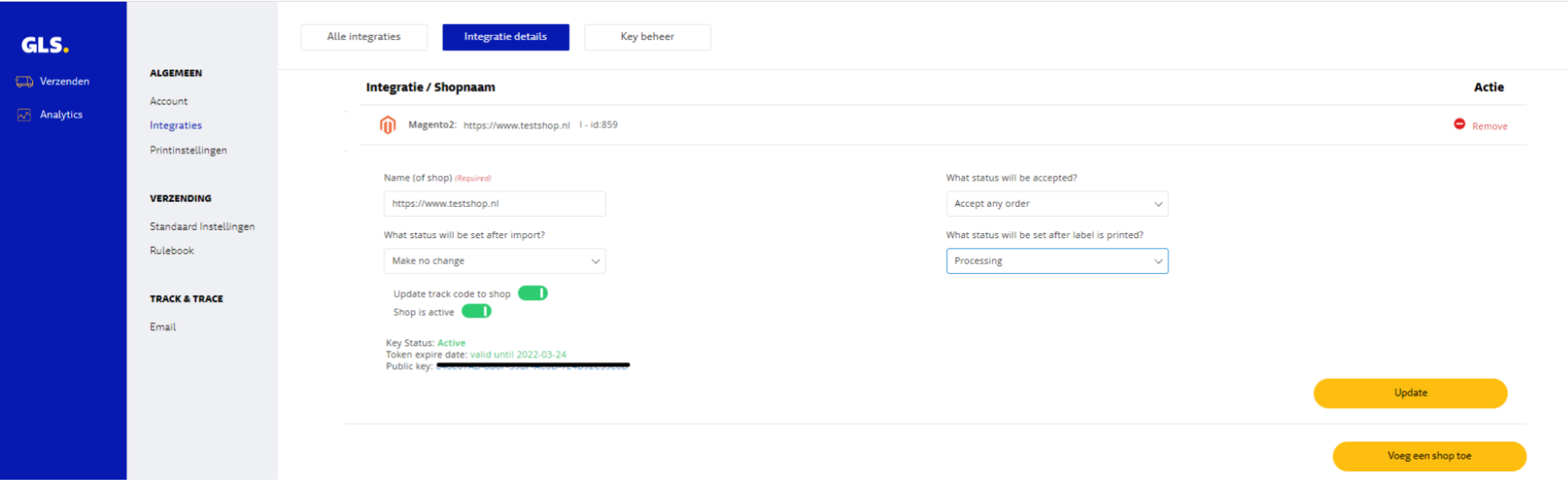

#### **Activeren van GLS Pakketshop keuze in Check-out**

In geval u in de check-out uw klant de keuze wilt geven om een zending direct naar een GLS Pakketshop te verzenden, zorg hiervoor een optie zoals in voorgaande sectie is omschreven in GLS Table Rate wordt toegevoegd.

Zodra deze optie is toegevoegd weergeeft de plugin bij de shipping method een button in de check-out

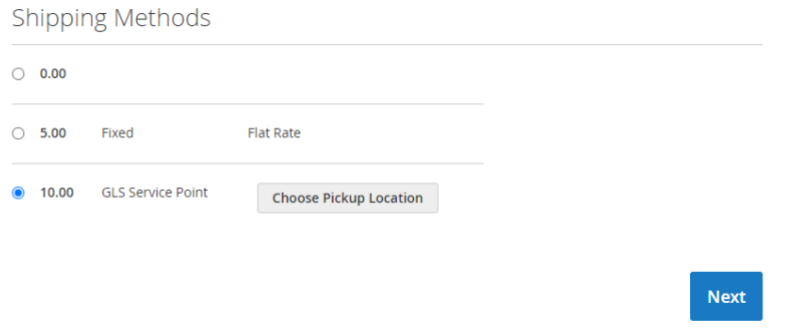

Zodra de gebruiker op de button **'Choose Pickup Location'** klikt wordt een kaart weergeven waarop de gewenste GLS Pakketshop locatie voor levering geselecteerd kan worden.

#### $\times$

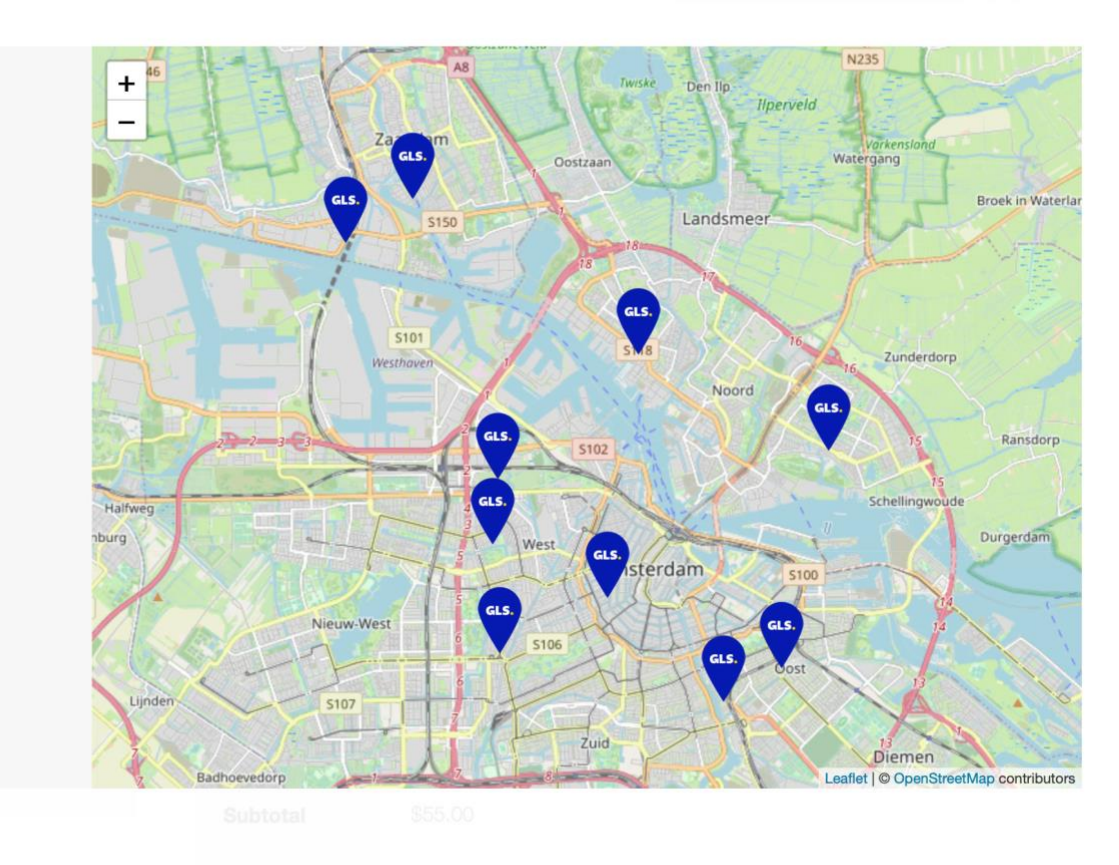

Options

t Zonnewiel

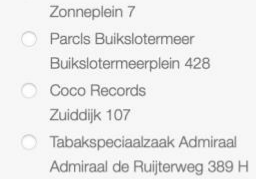

- C Tabaksspeciaalzaak Maikel Groenteman Pieter Nieuwlandstraat 29
- Zaans Geluk Kleine Tocht 7-L
- **O** Total Copy Service Eerste Oosterparkstraat 126-BH
- **Parcis Centrum** Rozengracht 25
- Dreamscom Hoofdweg 138
- **C** Hobbyhal Sloterdijk Transformatorweg 28

**Selecteer** 

#### **Exporteren van Orders**

Er zijn naast de automatisch export twee manieren om Magento bestellingen handmatig naar uw GLS Shipping platform te exporteren.

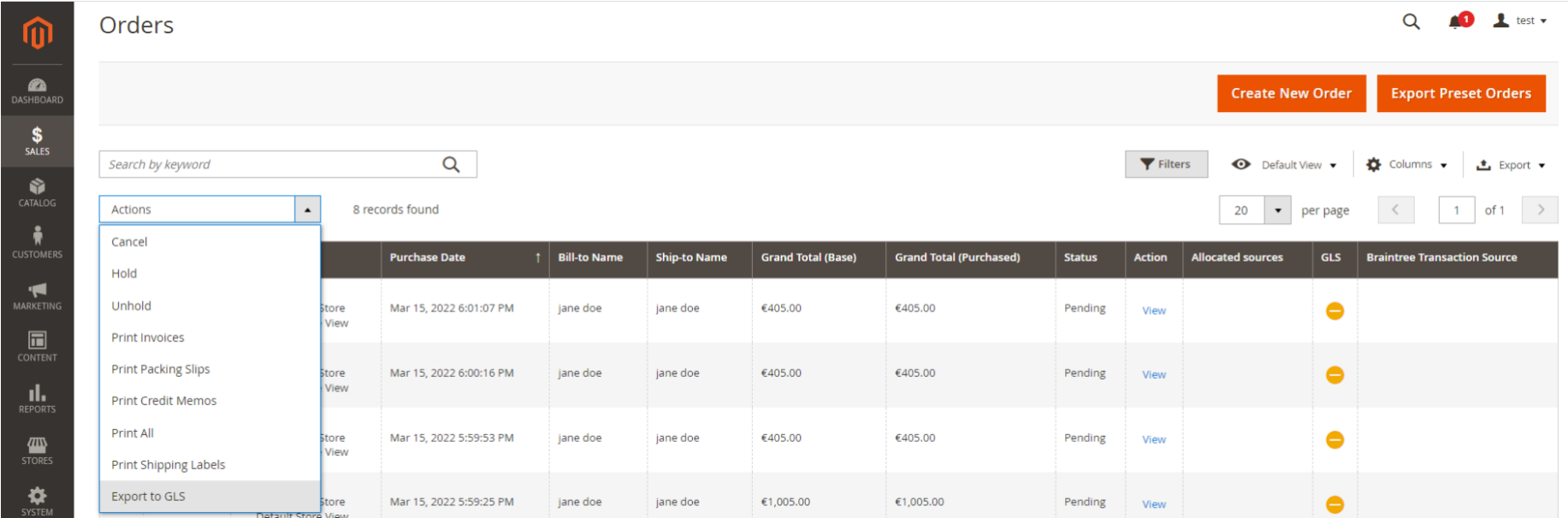

- 1. **Export Preset Orders:** exporteer in één klik alle orders die overeenkomen met de ingestelde statussen in de plugin configuratie
- 2. **Export to GLS:** exporteer de geselecteerde orders ongeacht orderstatus.